# Projet Android

À la création d'un projet Android (IDE AndroidStudio) tout un ensemble de répertoires et de fichiers sont engendrés. On en distingue 3 :

- 1. un fichier AndroidManifest.xml (dans le répertoire manifests) qui donne au système Android les caractéristiques de votre application ; dont, en particulier, la liste de ses activités.
- 2. un répertoire java où sont placés les codes JAVA de votre application.
- 3. une répertoire res contenant d'autres répertoire, dont layout. Dans ces répertoires sont placés des fichiers, au format XML, de description des ressources des interfaces graphiques de l'application.

## XML et JAVA

## AndroidManifest.xml

```
<?xml version="1.0" encoding="utf-8"?>
<manifest
xmlns:android="http://schemas.android.com/apk/res/android"
package="android.appdroid">
<application
 android:icon="@mipmap/ic_launcher"
 android:label="@string/app_name"
 android:theme="@style/AppTheme">
  <activity android:name=".MainActivity">
   <intent-filter>
   <action android:name="android.intent.action.MAIN" />
    <category android:name="android.intent.category.LAUNCHER" />
  </intent-filter>
 </activity>
 </application>
</manifest>
```
K ロ ▶ K @ ▶ K 할 > K 할 > 1 할 > 1 ⊙ Q Q ^

#### MainActivity.java

}

Classe JAVA engendrée par défaut à la création d'un projet package android.appdroid;

import android.support.v7.app.AppCompatActivity; import android.os.Bundle;

public class MainActivity extends AppCompatActivity {

```
@Override
protected void onCreate(Bundle savedInstanceState) {
    super.onCreate(savedInstanceState);
    setContentView(R.layout.activity_main);
}
```
**A DIA K P A B A B A B A A A A A B A A A A A** 

## res/layout/activity\_main.xml

Fichier XML engendré à la création du projet

```
<?xml version="1.0" encoding="utf-8"?>
```
<RelativeLayout

xmlns:android="http://schemas.android.com/apk/res/android" xmlns:tools="http://schemas.android.com/tools" android:layout\_width="match\_parent" android:layout\_height="match\_parent" android:paddingBottom="@dimen/activity\_vertical\_margin" android:paddingLeft="@dimen/activity\_horizontal\_margin" android:paddingRight="@dimen/activity\_horizontal\_margin" android:paddingTop="@dimen/activity\_vertical\_margin" tools:context="android.appdroid.MainActivity">

#### <TextView

```
android:layout_width="wrap_content"
android:layout_height="wrap_content"
android:text="Hello World!" />
```
</RelativeLayout>

## Visualisation sur un terminal

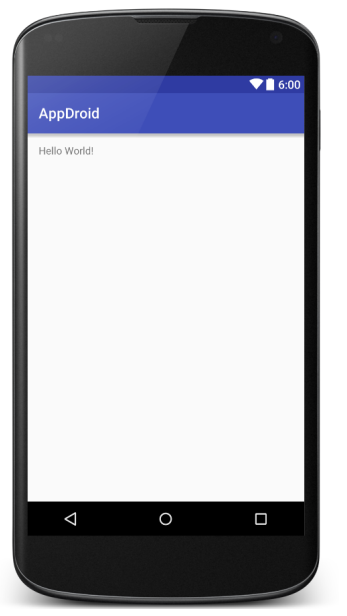

-<br>-<br>+ □ ▶ + < ■ ▶ + ■ ▶ + ■ ▶ → ■ → ⊙ Q Q →

## Soigner la présentation

- **•** modifier le contenu du message
- $\blacktriangleright$  centrer le message
- $\blacktriangleright$  modifier la taille

Editer res/layout/activity\_main.xml, balise TextView

```
<?xml version="1.0" encoding="utf-8"?>
<RelativeLayout [...]>
```

```
<TextView
        android:id="@+id/title"
        android:layout_width="wrap_content"
        android:layout_height="wrap_content"
        android:textSize="30dp"
        android:layout_centerHorizontal="true"
        android:text="Application Android" />
</RelativeLayout>
```
**ALL KAR KERKER EL VAN** 

+ nommage du composant (android:id)

## Visualisation

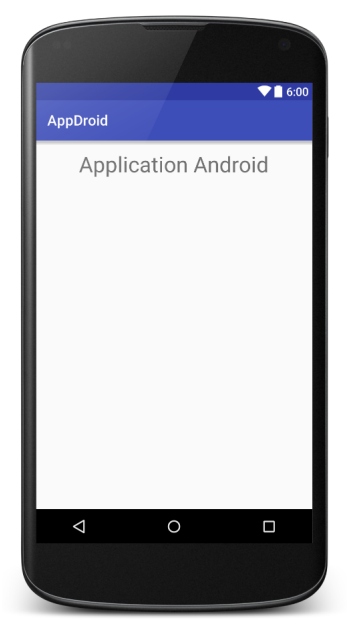

## Ajouter des composants

Deux boutons : NEW et EXIT. Méthode :

- 1. Ajouter une nouvelle «boîte» (un layout), sous le texte.
- 2. Y placer 2 boutons côte à côte.

Pratique :

- utiliser le mode design de l'IDE;
- $\blacktriangleright$  ajuster en mode text le XML engendré.

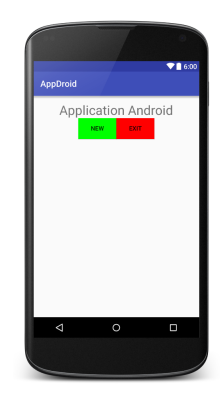

KEL KARIK KEL KEL KARIK

#### activity\_main.txt

1. Ajouter une nouvelle «boîte»

```
\leqRelativeLayout \left[\ldots\right] >
    <TextView
        android:id="@+id/title" [..] />
    <LinearLayout
        android:id="@+id/buttonsLayout"
        android:layout_below="@+id/title"
        android:orientation="horizontal"
        android:layout_centerHorizontal="true"
        android:layout_width="wrap_content"
        android:layout_height="wrap_content">
```
**KOD KARD KED KED E VOOR** 

[..]

</LinearLayout>

</RelativeLayout>

#### Les boutons

```
2. Y placer 2 boutons
Widget button : classe/balise Button
```

```
<LinearLayout
 android:id="@+id/buttonsLayout" [..] >
  <Button
     android:id="@+id/buttonExit"
     android:layout_width="wrap_content"
     android:layout_height="wrap_content"
     android:background="#f00"
     android:text="EXIT"
     android:onClick="onClickExit" />
 <Button
     android:id="@+id/buttonNew" [..] />
</LinearLayout>
```
Comportement : android:onClick

## (Ré)action associée au bouton

```
JAVA - XML
Dans la classe MainActivity : méthode onClickExit<sup>1</sup>
```
public class MainActivity extends AppCompatActivity {

```
@Override
protected void onCreate(Bundle savedInstanceState) {
    \lceil..]
}
public void onClickExit(View view) {
    finish();
}
```
**A DIA K P A B A B A B A A A A A B A A A A A** 

Classe View : mère de toutes les interfaces graphiques

}

<sup>1. «</sup>new» plus tard

## Une aire de jeu

Surface de dessin réactive : SurfaceView (extends View)

Personnalisée : GameView extends SurfaceView Contenu graphique (dessin) dynamique : implements SurfaceHolder

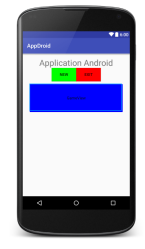

**KORKA REPARATION ADD** 

- 1. définir GameView : classe JAVA
- 2. ajouter à l'interface graphique : balise dans (activity\_main.xml)

Classe héritère de View  $\Rightarrow$  une nouvelle balise

#### GameView : XML

Ajouter

<android.appdroid.GameView android:id="@+id/gameView" android:layout\_below="@+id/buttonsLayout" android:layout\_centerHorizontal="true" android:layout\_margin="10dp" android:layout\_width="500dp" android:layout\_height="50dp" />

4 D X 4 P X 3 X 4 B X 3 B X 9 Q O

après (android:layout\_below) les boutons ("@+id/buttonsLayout") NOTA : taille fixe

GameView : JAVA

**Signatures** 

public class GameView extends SurfaceView implements SurfaceHolder.Callback {

public GameView(Context context, AttributeSet attrs)

```
void tryDrawing()
```

```
@Override
public void surfaceCreated(SurfaceHolder sh)
@Override
public void
   surfaceChanged(SurfaceHolder sh, int f, int w, int h)
@Override
public void surfaceDestroyed(SurfaceHolder sh)
```
**KORK STRATER STRAKES** 

```
@Override
public void onDraw(Canvas c)
```

```
public GameView(Context context, AttributeSet attrs) {
    super(context, attrs);
    getHolder().addCallback(this);
}
```
**KORKA REPARATION ADD** 

getHolder donne le «détenteur» de la surface addCallback lui signifie qu'il peut adresser des messages à la surface aux moments clés de sa vie : création, changement, destruction

### GameView : dessiner

```
Concurrence, section critique
```

```
void tryDrawing() {
    SurfaceHolder h = \text{this.getHolder}();
    Canvas c = h.lockCanvas();
    if (c \mid = null) {
        this.onDraw(c);
        h.unlockCanvasAndPost(c);
    }
}
```
Le dessin proprement dit

```
@Override
 public void onDraw(Canvas c) {
     c.drawColor(Color.BLUE);
 }
```
**KORKA REPARATION ADD** 

GameView : les «call back»

```
Synchronisation : se dessiner au bon moment
```

```
@Override
public void surfaceCreated(SurfaceHolder sh) {
  tryDrawing();
}
@Override
public void
  surfaceChanged(SurfaceHolder sh, int f, int w, int h) {
  // rien
}
@Override
public void surfaceDestroyed(SurfaceHolder sh) {
  // rien
}
```
**KORK STRATER STRAKES** 

Synchroniser le dessin avec l'état du jeu

Un jeu idiot : la couleur change de manière aléatoire chaque fois que l'on touche la surface Le modèle du jeu

```
public class GameModel {
  int color;
  Random ran;
```
}

```
GameModel() { color = Color. BLUE; ran = new Random(); }
void resetColor() { color = Color. BLUE; }
void changeColor() {
  color = Color.rgb(ran.nextInt(255)),ran.nextInt(255),
                    ran.nextInt(255));
}
int getColor() { return color; }
```
**KORKA REPARATION ADD** 

## Modèle persistant

}

Le modèle est détenu par *l'application* 

 $\Rightarrow$  personnaliser l'application Android :

public class GameApplication extends Application {

**KORKA REPARATION ADD** 

```
GameModel theGame;
```

```
@Override
public void onCreate() {
    super.onCreate();
    the Game = new GameModel();
}
```

```
GameModel getGame() {
        return theGame;
}
```
## Manifester son application

```
Déclarer dans AndroidManifest
```

```
<manifest [..] >
     <application
          android:name="GameApplication"
          \left[\ldots\right] \rightarrow[..]
     </application>
```
</manifest>

Partager

Accéder à l'application depuis une activité :

```
public class MainActivity extends AppCompatActivity {
  GameApplication app;
  @Override
  protected void onCreate(Bundle savedInstanceState) {
    [. \cdot]app = (GameApplication)this.getApplication();
  }
```
#### Depuis un composant graphique de l'activité

```
public class GameView extends SurfaceView
                      implements SurfaceHolder.Callback {
  GameApplication app;
  public GameView(Context context, AttributeSet attrs) {
    [. .]app = (GameApplication) (context.getApplicationContext());
  }
```
**A DIA K P A B A B A B A A A A A B A A A A A** 

GameView : dessiner l'état du jeu

La couleur est donnée par le modèle

```
@Override
 public void onDraw(Canvas c) {
```

```
c.drawColor(app.getGame().getColor());
```
**KORK STRATER STRAKES** 

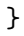

```
GameView : réagir au toucher (1)
   Redéfinir
       @Override
```
}

```
public boolean onTouchEvent(MotionEvent event) {
    switch (event.getAction()) {
        case MotionEvent. ACTION_DOWN: {
            app.getGame().changeColor();
            tryDrawing();
            return true;
        }
        case MotionEvent. ACTION_MOVE: {
            return false;
        }
        case MotionEvent. ACTION_UP: {
            return false;
        }
        default:
            return false;
    }
```
**KORKA REPARATION ADD** 

### Le bouton NEW

```
Réinitialiser l'état du jeu
XML (activity_main.xml)
```
#### $R$ utton

```
android:layout_width="wrap_content"
android:layout_height="wrap_content"
android:background="#0f0"
android:text="NEW"
android:onClick="onClickNew"
android:id="@+id/buttonNew" />
```

```
JAVA (MainACtivity.java)
```

```
public void onClickNew(View view) {
   app.getGame().resetColor();
   ((GameView)findViewById(R.id.gameView)).tryDrawing();
}
```